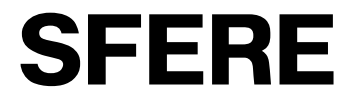

**PS19** 系列数显交流功率表

# 用户手册

本手册适用于以下型号的产品 **PS194P(Q)-2X1/3X1/9X1/AX1/5X1 PS194P(Q)-2K1/3K1/9K1/AK1/5K1 PS194P(Q)-9XY3/9KY3/9SY3 PS194P(Q)-2S1/9S1/2D4/2D4T**

# SFERE JIANGSU SFERE ELECTRIC CO.,LTD.

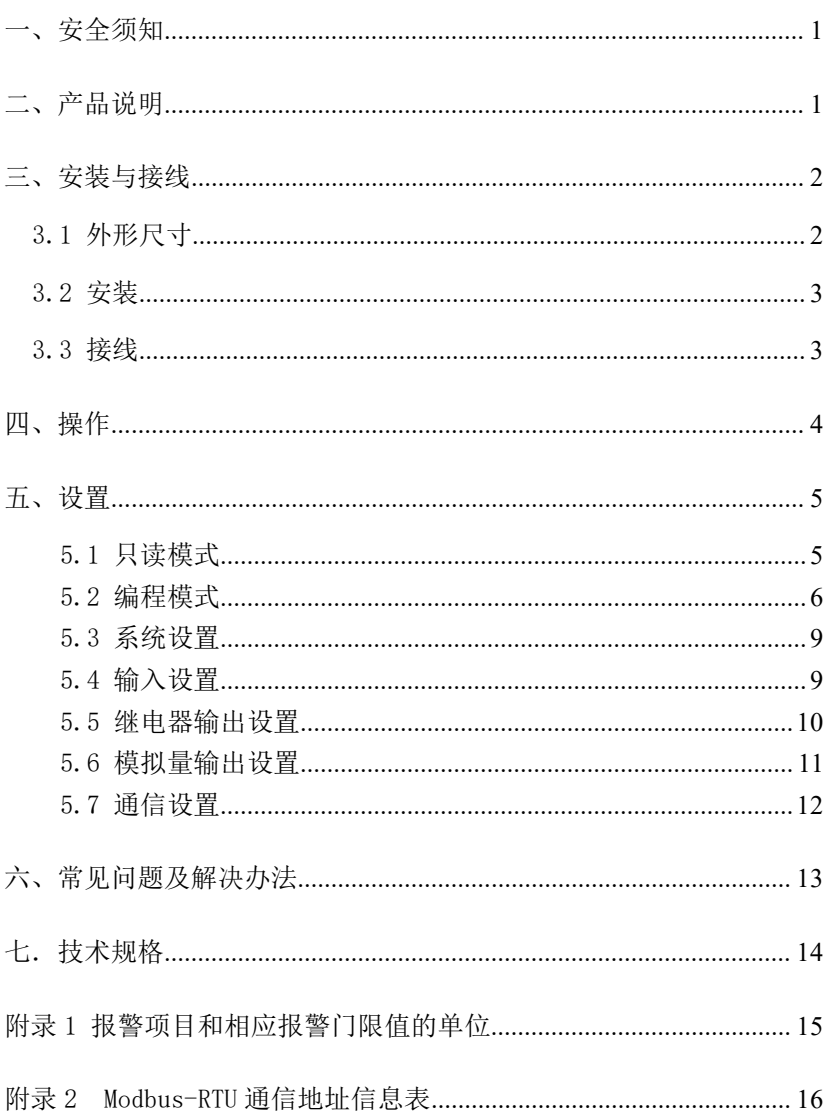

目录

#### <span id="page-2-0"></span>一、安全须知

该装置必须由专业人员进行安装,由于不按照本手册操作而导致的故障, 制造商将不承担责任。请您在使用装置前仔细阅读本手册,并在使用时务必注 意以下几点:

该装置必须由专业人员进行安装与检修

在对该装置进行任何内部或外部操作前,必须切断电源和输入信号

◆ 始终使用合适的电压检测装置来确定仪表各部位无电压

◆ 提供给该装置的电参数须在额定范围内

#### 下述情况会导致装置损坏或装置工作的异常

辅助电源电压超范围

◆ 信号输入超范围

◆ 配电系统频率超范围

未按产品要求接线

#### 二、产品说明

#### 2.1 概述

PS19 系列数显功率表适用于低压配电系统的单相、三相有功功率或无功 功率参数的测量。该系列仪表变比可编程,可扩展开关量输入、继电器输出、 模拟量输出及通信功能,通信支持 Modbus-RTU 通信协议;可直接替代模拟指 针功率表。

本系列仪表具有较好的环境适应性,工作温度可达-40~70℃,电磁兼容 性能优于 III 级,可广泛应用于各种控制系统、变配电自动化、工业自动化、 智能建筑等场合。

PS194□-□X□· 测量

PS194□-□K□:测量+通信+模拟量输出

PS194□-□S□: 测量+通信+开关量输入+继电器输出+模拟量输出(可选)

# 2.2 选型

<span id="page-3-0"></span>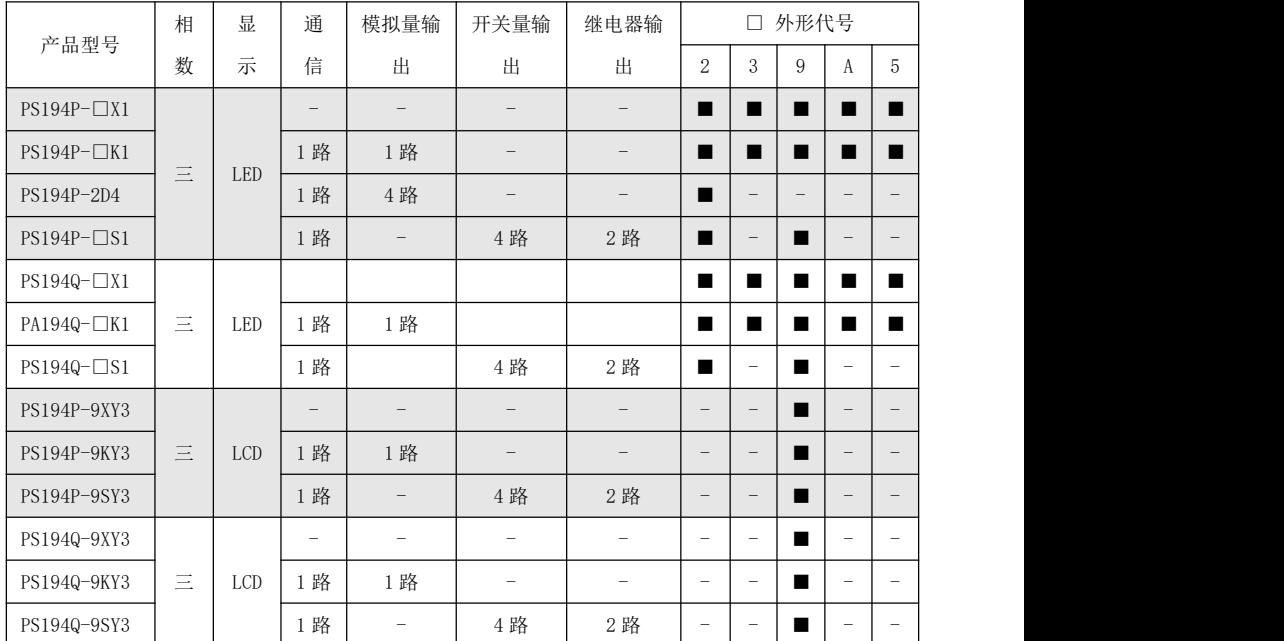

注: カランド アイストランド こうしょう しんこうかい こうしょう こうしょう しょうかい しゅうしょく

1、表格中的数字代表通道数,如开关量输入列中 4 代表具有 4 路开关量输入;

2、■表示该外形具有此型号仪表;

# 三、安装与接线

# 3.1 外形尺寸

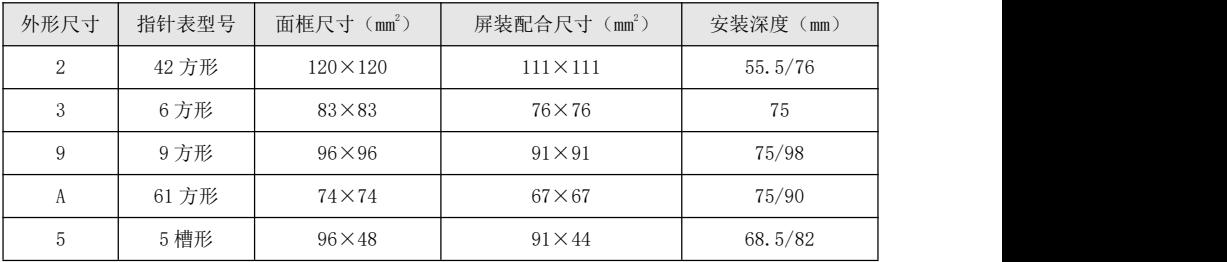

# <span id="page-4-0"></span>3.2 安装

- 1) 取出仪表,取下固定支架;
- 2) 仪表由前装入安装孔;
- 3) 推入仪表固定支架、固定定位螺丝。

# 3.3 接线

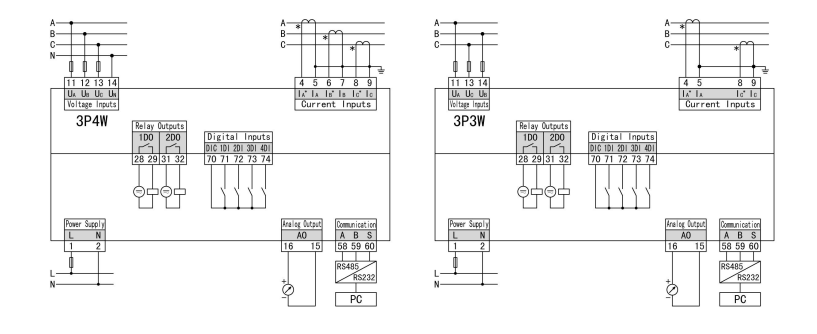

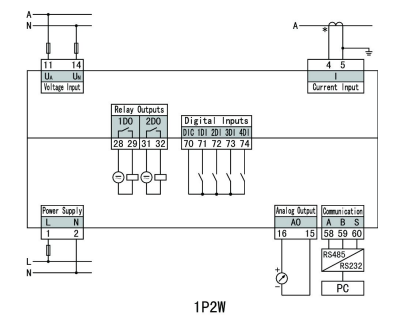

接线示意图

# 注:以上为所有功能的接线示意图,具体型号的表若无相应功能或功能不完全, 则不具备某些接线端子,使用时可不予考虑,以仪表壳体上接线图为准。

接线说明:

1) 电压、电流输入:输入电压、电流不要高于产品的额定输入电压、电流, 否则应考虑使用 PT、CT,为了便于维护,建议使用接线排。

- 3) 应确保电压、电流相序一致,方向一致;
- 4) 仪表设置的接线方式与实际接线方式必须一致;

<span id="page-5-0"></span>5)辅助电源:AC/DC (80~270)V,可选用额定最大电流为 0.25A 的熔丝。

# 四、操作

# 4.1 仪表面板

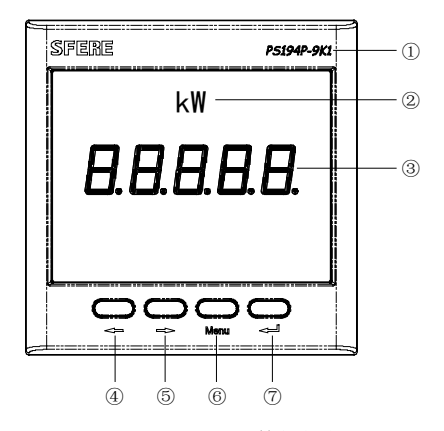

PS194P-9K1 面板显示

- 1. 产品型号打印区;
- 2. 单位标识;
- 3. 显示区域,显示相关的测量及编程信息;
- 4. 左移键,用于功能选择或数字输入、小数 点位置移位操作;
- 5. 右移键,用于功能选择或数字输入;

6. 菜单键,用于进入参数设置、退回上级菜 单及忽略本次设置的操作;

7. 确认键,用于参数设置的确认操作。

# 4.2 显示

仪表测量显示界面包括功率、频率、开关量输入、继电器输出等参数,且 后面的单位与标识在不同外型尺寸表上略有区别。按"←"或"→"键循环切 换主测量界面。

主测量显示界面说明如下:

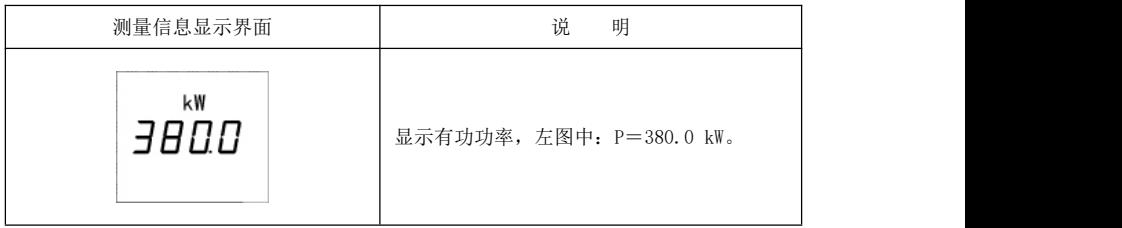

<span id="page-6-0"></span>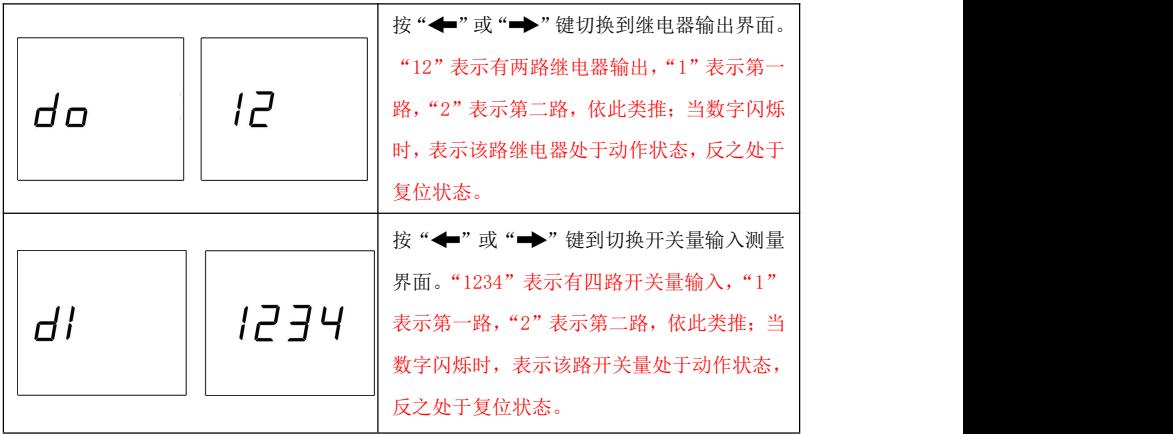

# 注意:

如果在显示切换时没有相关信息(或相关显示信息不起作用)则表示用户 所选型号产品不具有该项功能。

# 五、设置

仪表提供只读和编程两种模式。

# 5.1 只读模式

在测量显示界面,长按" Menu"键大于 3 秒, 仪表显示 "  $r$   $F$   $Hd$ ", 单击 "< - "键进入系统参数查看界面,该界面下参数只读。交流电流表系统参数 查看界面操作如下:

<span id="page-7-0"></span>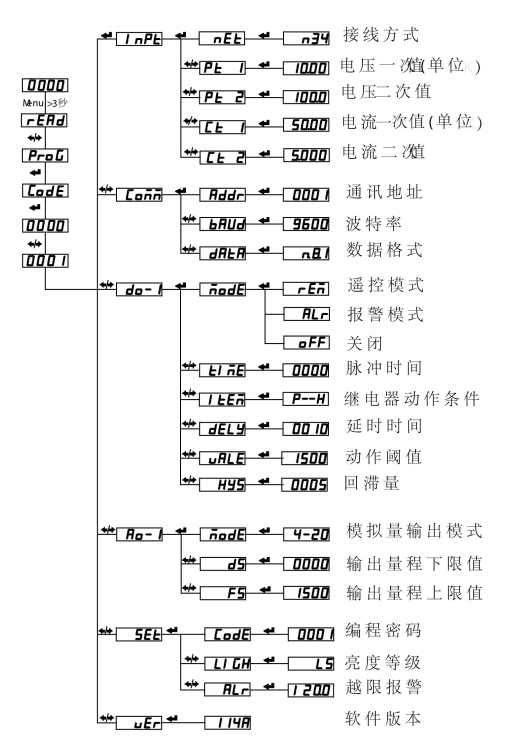

功率表参数查看界面总览

注:不同型号的仪表显示界面会有所不同。

#### 5.2 编程模式

进入设置状态:

在测量显示界面,长按"Menu"键大于 3 秒, 仪表显示 " $r$ [ $R$ d", 再按" $\leftarrow$ " 或"→"键,选择"Prol"。按"←→"键进入设置密码认证界面,按"←" 或"→"键可以输入密码(默认密码为 0001), 再按"→→"键即可进入设置 菜单,设置菜单结构同只读模式下的显示菜单。(注意:如果输入密码按"←→" 键后,界面显示为"Err",则表示密码输入不正确,大约 5 秒后返回密码输入 界面)。

进入设置菜单:

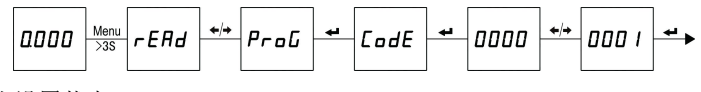

退出设置状态:

第三级菜单的数据(或选项)更改后,要按"←"键退到第二级菜单, 才能起效, 如果按"Menu"键退到第二级菜单, 则未发生更改(即更改不起效)。

如果要退出编程设置界面,可以在先退到编程设置界面的第一级菜单,按 一下"Menu"键, 仪表会提示"  $5$  fll  $E$ --ng", 此时有两种操作可选:

(1) 不保存退出: 直接按"←→"键不保存设置参数并退出;

(2) 保存退出: 按"←"或"→"键选择"5BUE--YE5", 按"←→"键 保存设置参数并退出;

保存设置并退出菜单:

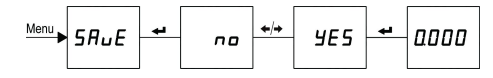

设置菜单字符说明:

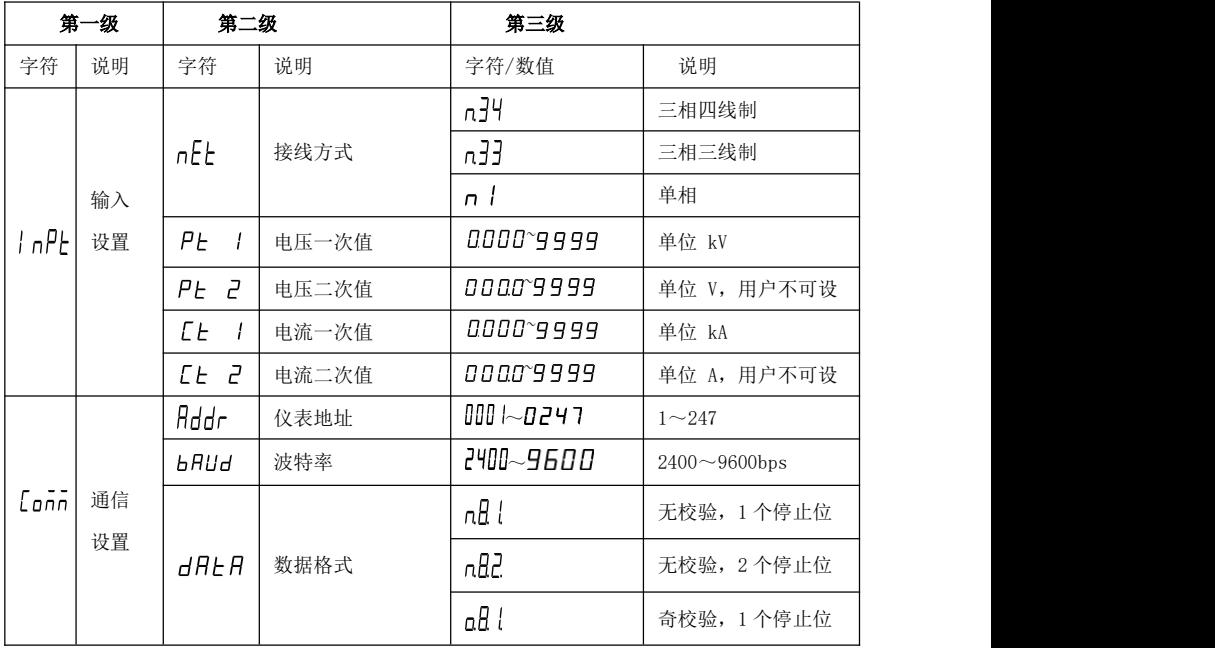

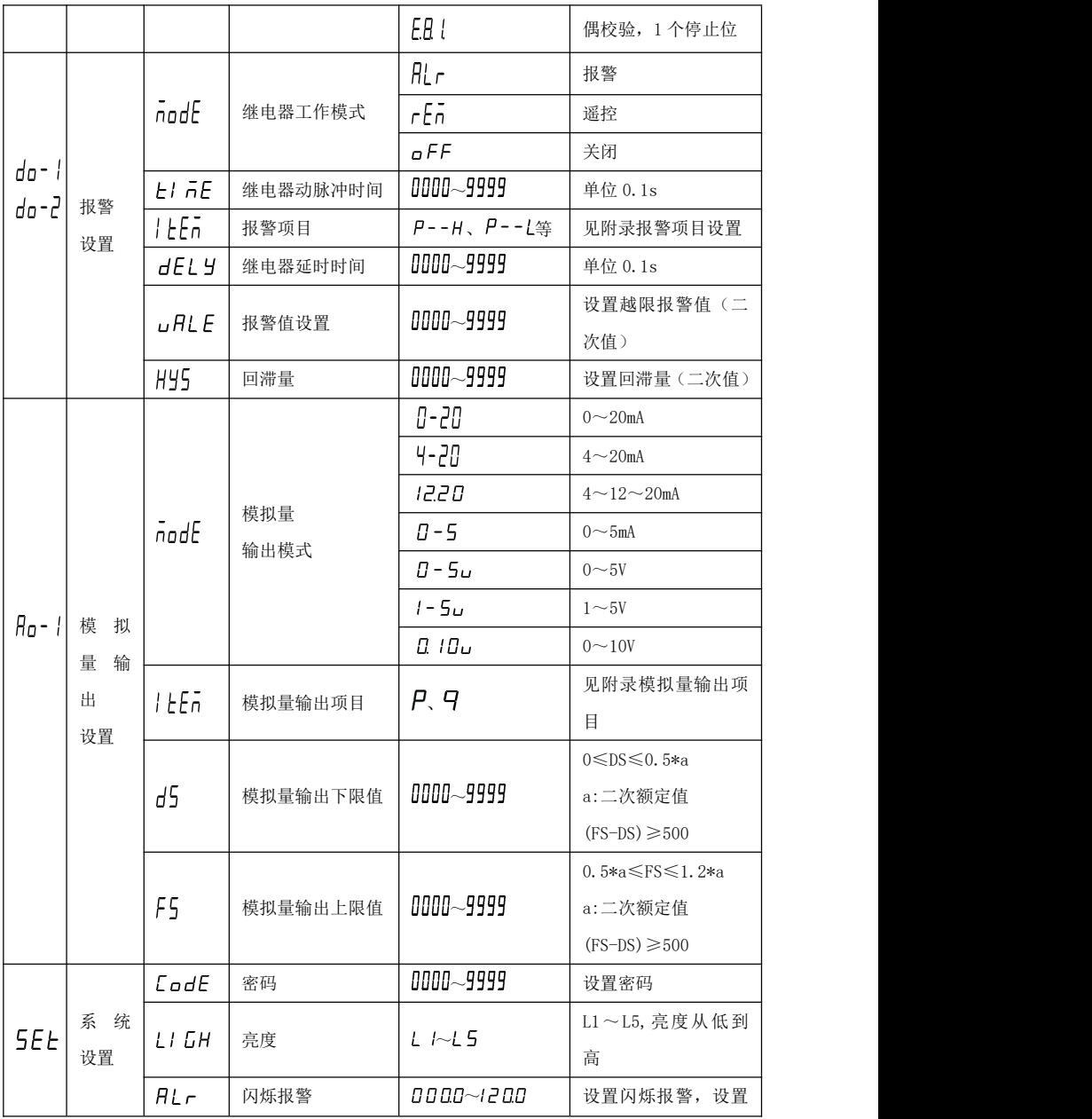

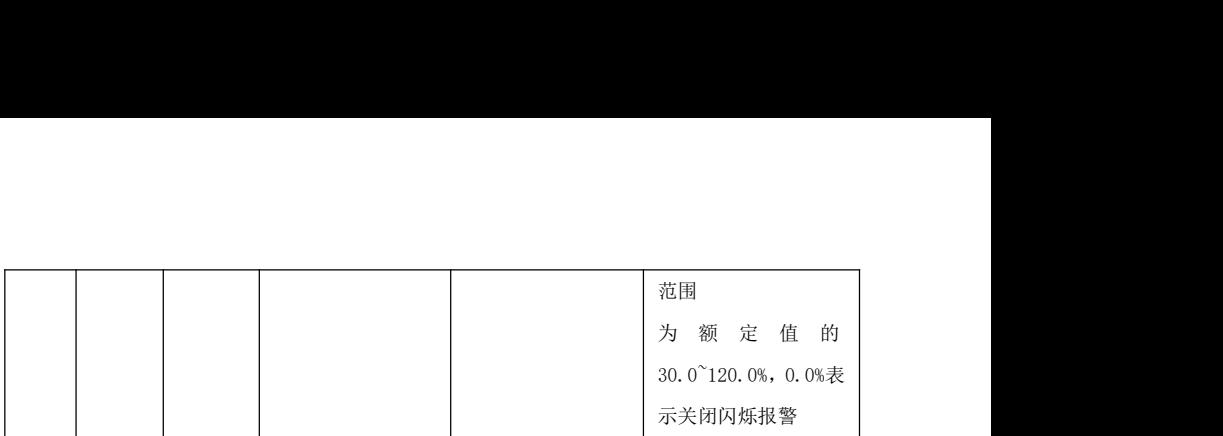

#### <span id="page-10-0"></span>5.3 系统设置

示例: 将仪表密码设置为2,亮度设置为亮度 L4, 输入信号超过额定值的 120%时仪表闪烁显示。

操作: 进入设置状态后, 按"←"或"→"选择"5EL", 按"← "键 讲入系统设置菜单,再按"←"或"→"洗择需设置的下级菜单项按"←" 键进行如下操作:

※设置密码

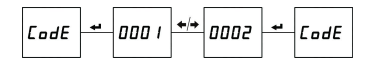

※设置数码管亮度

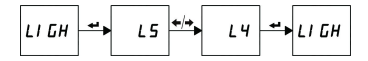

※设置闪烁报警

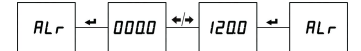

# 注: 操作宗成后按"menu"键退到上级菜单,参照退出设置状态保存设置并退 出。

#### 5.4 输入设置

用户可以根据现场的实际使用情况来修改输入信号设置,电压一次信号值 单位默认为 kV,电流一次信号值单位默认为 kA。示例:设置信号 10kV/100V, 50A/5A(二次值 100V, 5A 用户不可设置), 一次值 10kV, 50A 可设置。进入设 置状态后, 按"←"或"→"选择" n<sup>p</sup>L", 按"←→"键进入输入信号设置 菜单,再按"←"或"→"洗择需设置的子菜单项"PL |"和" LL |". 按"←"键进行如下操作:

<span id="page-11-0"></span>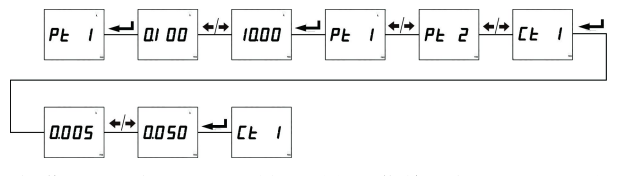

# 注: 操作完成后按"menu"键退到上级菜单,参照退出设置状态保存设置并退 出。

#### 5.5 继电器输出设置

示例:第 1 路继电器由关闭设置为报警模式,输入信号信号 10kV/100V, 50A/5A,如果需设置大于 1500W 时报警输出,并延时 5.0 秒后动作,回滞量为 5W。进入设置状态后, 按"←" 或"→"洗择"do<sup>- |</sup>", 按"← "键进入开 关量输出设置菜单,再按"←"或"→"洗择需设置的子菜单项,按"← 键进行如下操作:

※设置报警模式

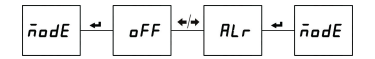

※设置报警对应项目

$$
I E \overline{n} E \longrightarrow U H - H \longrightarrow P - H \longrightarrow I E \overline{n} E
$$

※设置报警功率值

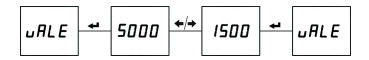

※设置继电器延时动作时间

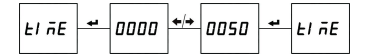

※设置回滞量

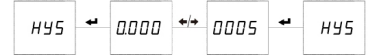

继电器报警输出说明:

1) 设置的值范围: vALE≤1.2P, P 为二次额定功率值, 如 100V,

<span id="page-12-0"></span>5A,若是三相四线则 P 为 1500W,三相三线则 P为 866W;

2) 如果需增加报警输出动作时间, 可设置菜单 "HInE" 的值。

# 注: 操作完成后按"menu"键退到上级菜单,参照退出设置状态保存设置并退 出。

示例:第 2 路继电器由关闭设置为遥控模式,遥控脉冲时间为 5.0 秒。进 入设置状态后, 按"←" 或"→"洗择"do-d", 按"←→"键讲入继电器输 出设置菜单,再按"←"或"→"选择需设置的子菜单项,按"←→"键讲行 如下操作:

※设置遥控模式

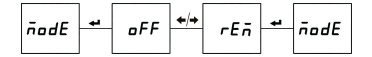

※设置继电器遥控动作时间

$$
\boxed{\mathit{El}\ \tilde{\mathit{n}}\mathit{E} \ \overset{\blacktriangle}{=} \ \boxed{\mathit{0000}} \ \overset{\blacktriangle}{=} \ \boxed{\mathit{0050}} \ \overset{\blacktriangle}{=} \ \boxed{\mathit{El}\ \tilde{\mathit{n}}\mathit{E}}
$$

继电器遥控输出说明:

1)继电器遥控动作时间如果为零时,则遥控输出为电平方式;

2)继电器遥控动作时间不为零时,则遥控输出为脉冲方式,最小单位 0.1s。

# 注: 操作完成后按"menu"键退到上级菜单,参照退出设置状态保存设置并退 出。

#### 5.6 模拟量输出设置

示例: 设置第 1 路模拟量输出为 P, 0-1500W 时对应 4-20mA 输出。

操作: 进入设置状态后, 按"←"或"→"洗择"Hn·|", 按"←→"键 进入模拟量输出设置菜单,再按"←"或"→"选择需设置的子菜单项,按 "←"键后进行如下操作:

※设置模拟量输出对应项目下限值

 $45 \leftrightarrow$  nnnn  $\overline{nn}$  in  $\overline{AB}$ 

※设置模拟量输出对应项目上限值

<span id="page-13-0"></span>

模拟量输出说明:

1)输出类型(4-20mA 等)用户不可设置;

2)功率表模拟量输出项目默认对应功率,不可设置;

3)设置的值范围:0≤dS≤0.5P,0.5≤FS≤1.2P,且(FS-dS)≥500,P 为二 次额定功率值, 如 100V, 5A, 若是三相四线则 P 为 1500W, 三相三线则 P 为 866W, 单相则 P 为 500W。

# 注: 操作完成后按"menu"键退到上级菜单,参照退出设置状态保存设置并退 出。

# 5.7 通信设置

示例:设置仪表通信地址为 3、波特率为 9600bps、数据格式为无校验方 式。

操作: 讲入设置状态后, 按"←"或"→"洗择"[onn", 按←→讲入通 讯设置菜单,再按"←"或"→"洗择需设置的子菜单项,按←→后进行如下 **操作: インター・ウィッシュ かいしょう** 

※设置通信地址

※设置数据格式

$$
dH \in H \left| \begin{array}{c|c} \star \\ \star \\ \hline \end{array} \right| \quad \text{and} \quad \left| \begin{array}{c|c} \star \\ \star \\ \hline \end{array} \right| \quad dH \in H
$$

※设置波特率

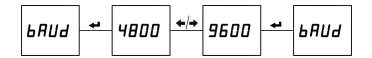

# 注: 操作完成后按"menu"键退到上级菜单,参照退出设置状态保存设置 并退出。

# <span id="page-14-0"></span>六、常见问题及解决办法

# 6.1 通信

#### 仪表没有回送数据

首先确保仪表的通信设置信息如从机地址、波特率、校验方式等与上位机 要求一致;如果现场有多块仪表通信都没有数据回送,检测现场通信总线的连 接是否准确可靠,RS485 转换器是否正常。

如果只有单块或者少数仪表通信异常,也要检查相应的通信线,可以修改 交换异常和正常仪表从机的地址来测试,排除或确认上位机软件问题,或者通 过交换异常和正常仪表的安装位置来测试,排除或确认仪表故障。

#### 仪表回送数据不准确

仪表通信数据有一次电网数据(float 型)和二次电网数据(int/long 型)。 请仔细阅读通信地址表中关于数据存放地址和存放格式的说明,并确保按照相 应的数据格式转换。

可使用 ModScan32 软件测试仪表通信,该软件遵循标准的 Modbus-RTU 协 议,并且数据可以按照整型、浮点型、16 进制等格式显示,能够直接与仪表显 示数据对比。

# 通信指示符状态信息

仪表显示窗一个通信指示符,在通信测试过程中,当仪表接收到数据时, 通信指示符闪烁提示。

#### 6.2 仪表不亮

确保合适的辅助电源已经加到仪表的辅助电源端子,超过规定范围的辅助 电源电压可能会损坏仪表,并且不能恢复。可以使用万用表来测量辅助电源的 电压值,如果电源电压正常,仪表无任何显示,可以考虑重新上电。

# 6.3 其它异常情况

请及时联系本公司技术服务部,用户应详细描述现场情况,本公司技术人 员会根据现场反馈情况分析可能的原因。如果经沟通无法解决的问题,本公司 会尽快安排技术人员到现场处理问题。

# <span id="page-15-0"></span>七. 技术规格

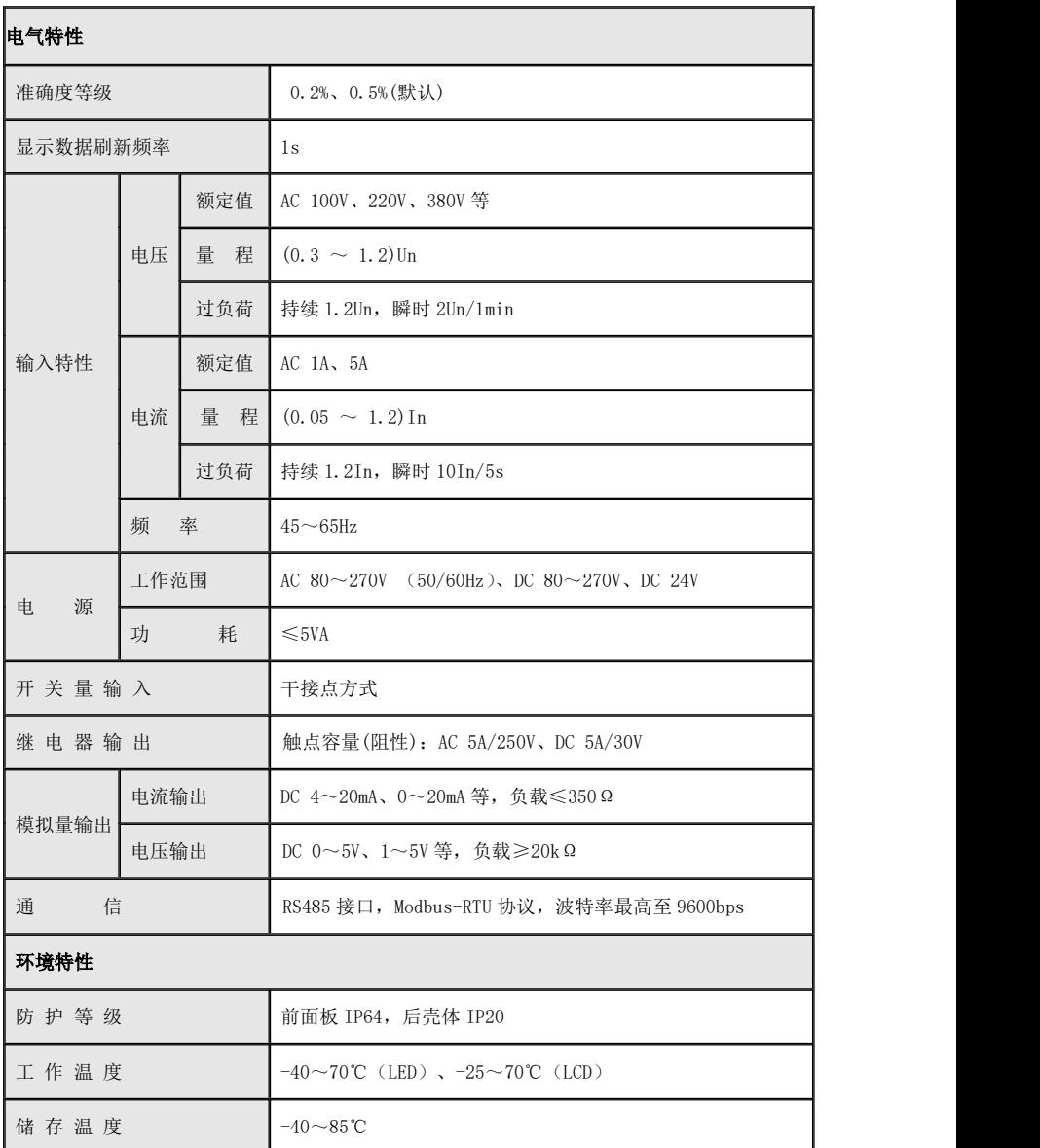

<span id="page-16-0"></span>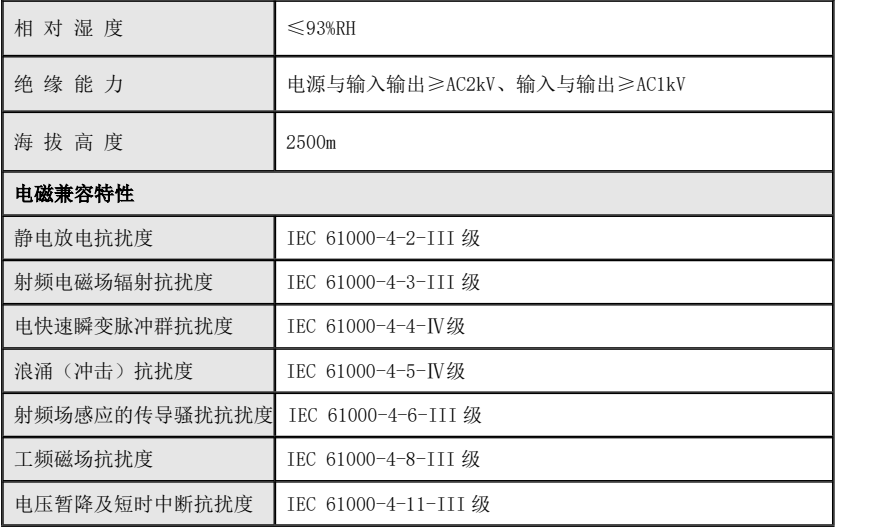

# 附录 1 报警项目和相应报警门限值的单位

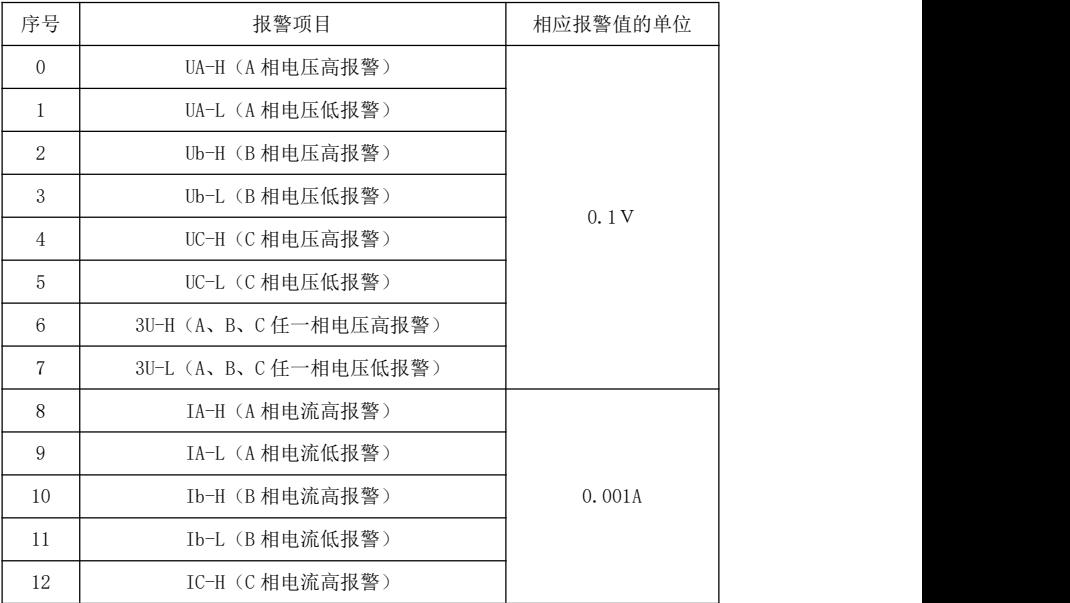

<span id="page-17-0"></span>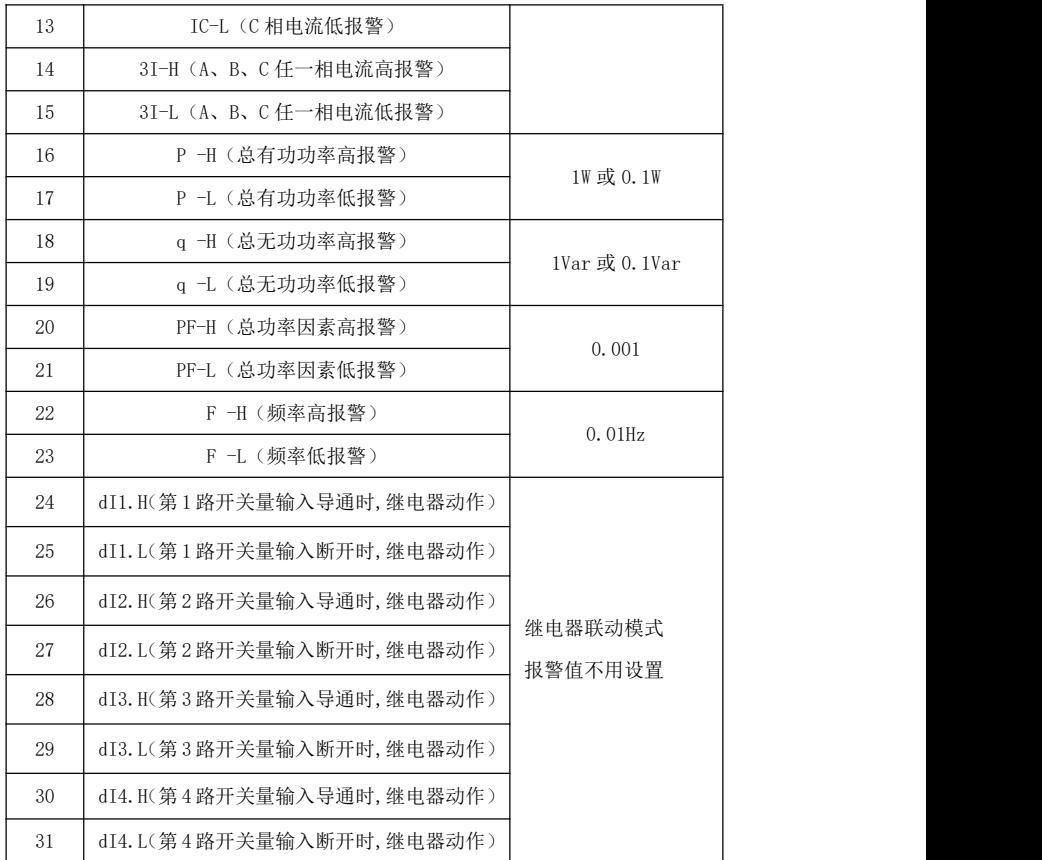

# 附录 2 Modbus-RTU 通信地址信息表

# ◆ 电网数据信息通过 0x03/0x04 功能码读取

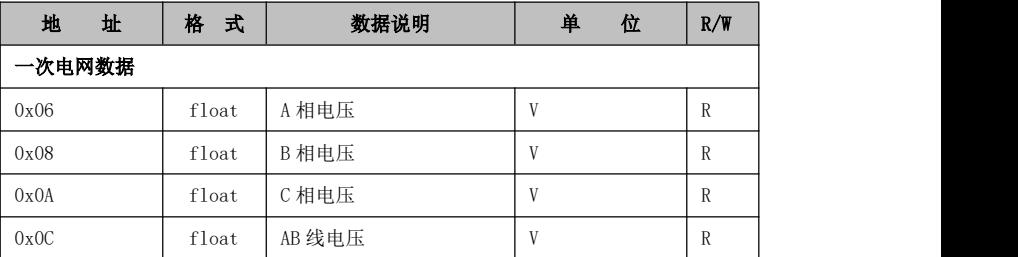

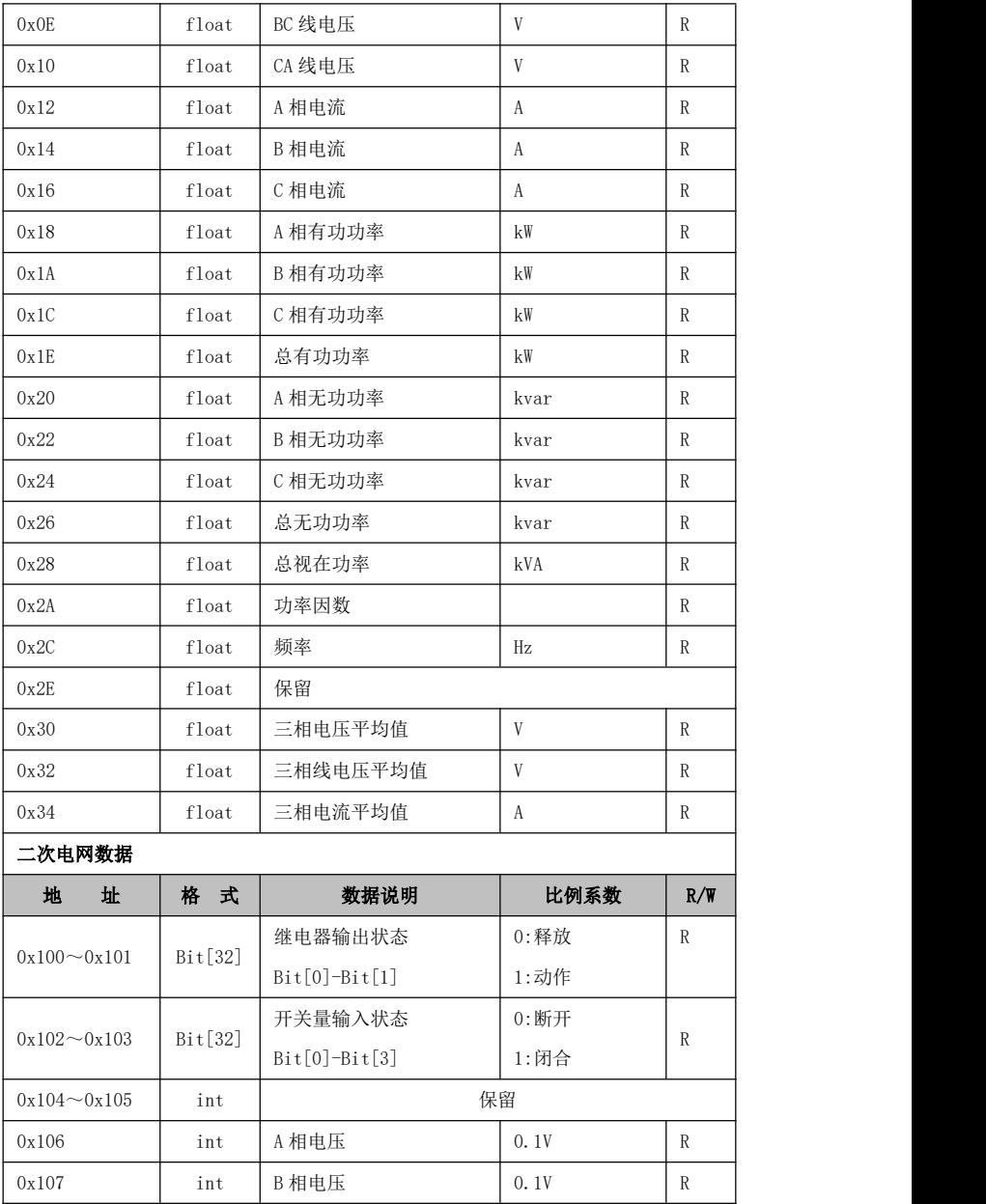

| 0x108              | int | C相电压    | 0.1V      | R            |  |
|--------------------|-----|---------|-----------|--------------|--|
| 0x109              | int | AB 线电压  | 0.1V      | $\mathbb{R}$ |  |
| 0x10A              | int | BC 线电压  | 0.1V      | $\mathbb{R}$ |  |
| 0x10B              | int | CA 线电压  | 0.1V      | $\mathbb{R}$ |  |
| 0x10C              | int | A 相电流   | 0.001A    | $\mathbb{R}$ |  |
| 0x10D              | int | B相电流    | 0.001A    | $\mathbb{R}$ |  |
| 0x10E              | int | C相电流    | 0.001A    | $\rm R$      |  |
| 0x10F              | int | 保留      |           |              |  |
| 0x110              | int | A相有功功率  | 1W        | $\mathbb{R}$ |  |
| 0x111              | int | B相有功功率  | 1W        | $\mathbb{R}$ |  |
| 0x112              | int | C相有功功率  | 1W        | $\mathbb{R}$ |  |
| 0x113              | int | 总有功功率   | 1W        | $\mathbb{R}$ |  |
| 0x114              | int | A 相无功功率 | 1Var      | R            |  |
| 0x115              | int | B 相无功功率 | 1Var      | $\mathbb{R}$ |  |
| 0x116              | int | C相无功功率  | 1Var      | $\mathbb{R}$ |  |
| 0x117              | int | 总无功功率   | 1Var      | $\mathbb{R}$ |  |
| $0x118 \sim 0x11A$ | int | 保留      |           |              |  |
| 0x11B              | int | 总视在功率   | VA        | R            |  |
| $0x11C \sim 0x11E$ | int | 保留      |           |              |  |
| 0x11F              | int | 功率因数    | 0.001     | $\mathbb{R}$ |  |
| 0x120              | int | 频率      | $0.01$ Hz | $\mathbb{R}$ |  |

◆ 继电器状态信息通过 **0x01** 功能码进行读取,通过 **0x05**、**0x0F** 进行遥控

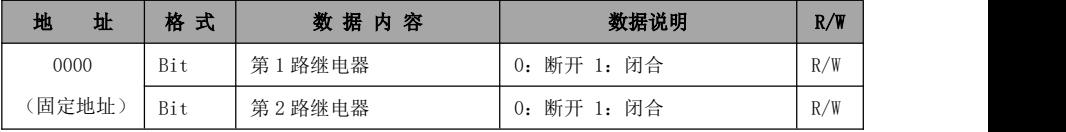

# ◆ 继电器状态信息通过 **0x05**、**0x0F** 进行遥控

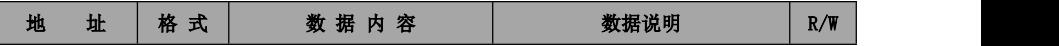

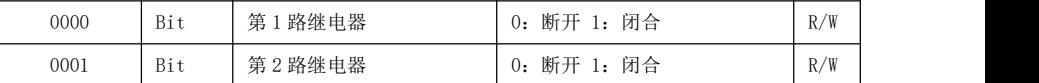

# ◆ 开关量状态信息通过 **0x02** 功能码进行读取

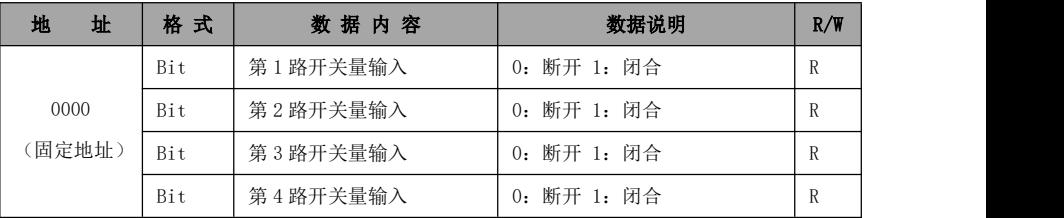

# ◆**Modbus-RTU** 通信协议报文格式

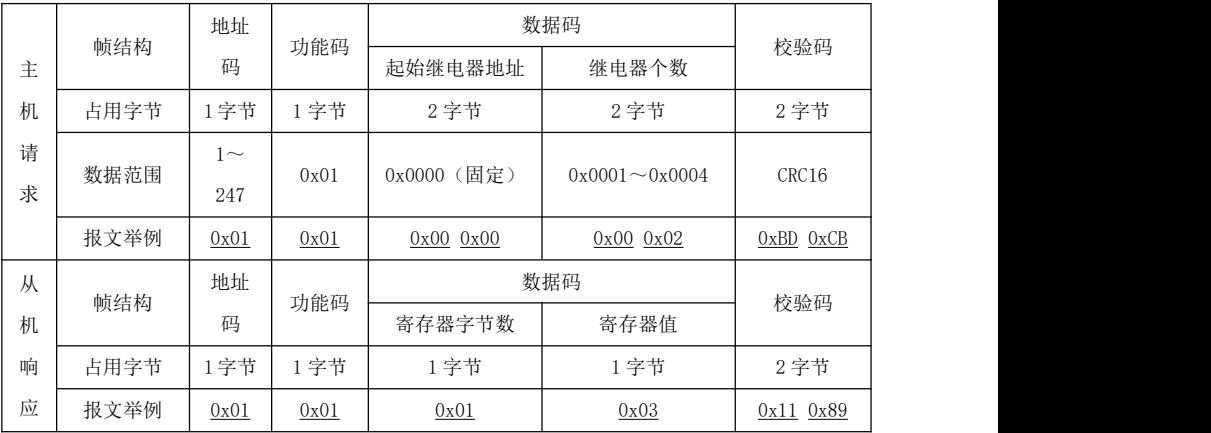

# 读继电器输出状态(功能码 **0x01**)

#### <u>注意:</u>

从机响应的寄存器值即继电器状态值,从字节的最低位开始对应每一路继电器输出的状态 值, 1 表示闭合状态, 0 表示断开状态, 如上例寄存器值 "0x03"的二进制 "0000 0011"表示 第 1 路、第 2 路继电器闭合。

#### 读开关量输入状态(功能码 0x02)

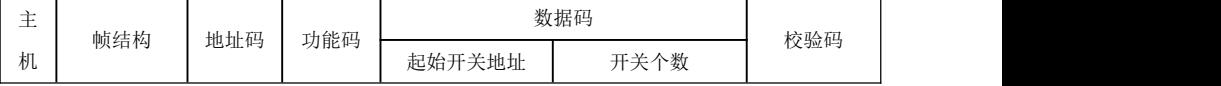

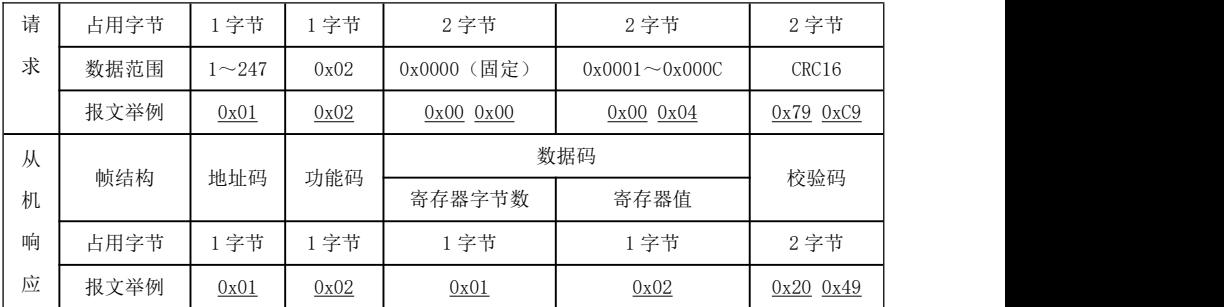

#### 注意:

从机响应的寄存器值即开关量输入状态值,从字节的最低位开始对应每一路开关量输入的 状态值, 1 表示闭合状态, 0 表示断开状态, 如上例寄存器值 "0x02"的二进制 "0000 0010" 表示第 2 路开关量输入闭合。

|          |            | 地址码       | 功能    | 数据码       |           |               |  |
|----------|------------|-----------|-------|-----------|-----------|---------------|--|
| 帧结构<br>主 |            |           | 码     | 起始寄存器地址   | 寄存器个数     | 校验码           |  |
| 机        | 占用字节       | 1字节       | 1字节   | 2 字节      | 2 字节      | 2 字节          |  |
| 请        | 数据范围       | $1 - 247$ | 0x03/ |           | 最大 48     | CRC16         |  |
| 求        |            |           | 0x04  |           |           |               |  |
|          | 报文举例       | 0x01      | 0x03  | 0x0000x06 | 0x0000x06 | $0xE4$ $0x36$ |  |
| 从        | 帧结构<br>地址码 |           | 功能    | 数据码       |           | 校验码           |  |
| 机        |            |           | 码     | 寄存器字节数    | 寄存器值      |               |  |
| 响        | 占用字节       | 1字节       | 1字节   | 1字节       | 12 字节     | 2 字节          |  |
| 应        | 报文举例       | 0x01      | 0x03  | 0x0C      | 12 字节数据   | CRC16         |  |

读数据寄存器值(功能码 0x03/0x04)

#### 注意:

主机请求的起始寄存器地址为查询的一次电网或者二次电网的数据首地址,寄存器个数为 查询数据的长度,如上例起始寄存器地址"0x00 0x06"表示三相相电压 float 型数据地址, 寄存器个数"0x00 0x06"表示数据长度 6(3 个 float 型数据占 6 个寄存器)。请参照附录 1 的 MODBUS-RTU 通讯地址信息表。

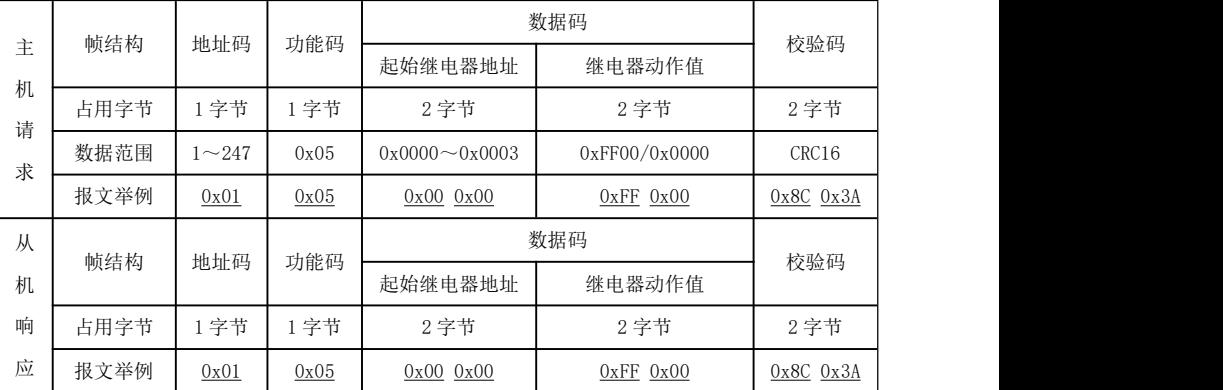

#### 遥控单个继电器输出(功能码 0x05)

注意:

主机请求的继电器动作值"0xFF00"表示闭合, "0x0000"表示断开。使用遥控指令必须 设置继电器工作在遥控模式,继电器闭合时,当设置的脉冲时间为零时工作在电平方式,当不 为零时工作在脉冲方式,且闭合时间由设置的脉冲时间而定,最小单位为 0.1 秒。

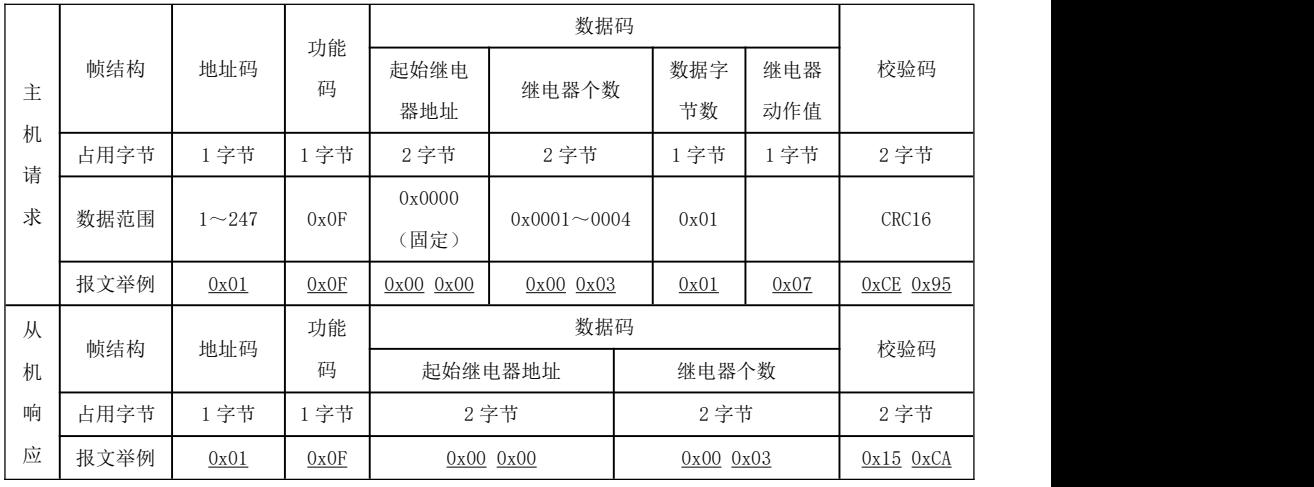

# 遥控多路继电器输出(功能码 0x0F)

注意:

主机请求的继电器动作值,从字节的最低位开始对应每一路继电器输出,1 表示闭合继电

器,0 表示断开继电器,如上例继电器动作值"0x07"的二进制"0000 0111"表示遥控第 1 路、第 2 路、第 3 路继电器闭合。使用遥控指令必须设置继电器工作在遥控模式,继电器闭合 时,当设置的脉冲时间为零时工作在电平方式,当不为零时工作在脉冲方式,且闭合时间由设 置的脉冲时间而定,最小单位为 0.1 秒。

# C E

技术说明,如有变更恕不另行通知。

# SFERE 江苏斯菲尔电气股份有限公司

地址:江苏省江阴市东定路1号 市场部: 传真(Fax): (0510)86199081 技术支持: 电话(Tel): (0510)86199066 86199068 传真(Fax): (0510)86199067

http://www.sfere-elec.com

E-mail: sfere-scb@sfere-elec.com

电话(Tel): (0510)86199988 86199080 电话(Tel): (0510)86199195 86199193 邮编: 214437 电子商务部: 传真(Fax): (0510)86199084

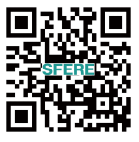